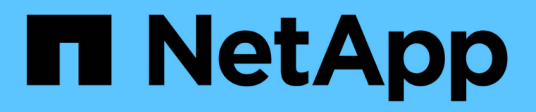

## **OnCommand Workflow Automation** 数据源

OnCommand Workflow Automation 5.1

NetApp April 19, 2024

This PDF was generated from https://docs.netapp.com/zh-cn/workflow-automation/rhel-install/taskconfigure-a-database-user-by-running-ocsetup-on-windows.html on April 19, 2024. Always check docs.netapp.com for the latest.

# 目录

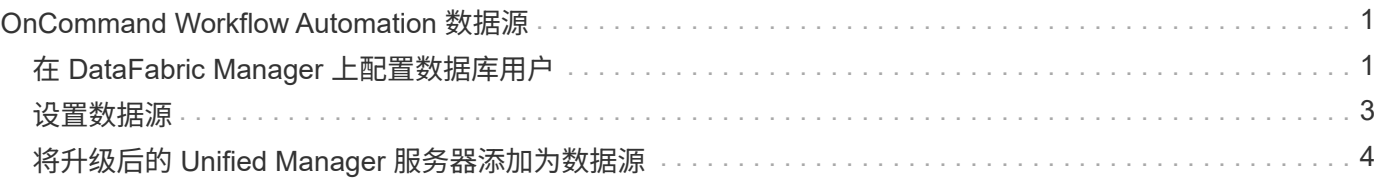

# <span id="page-2-0"></span>**OnCommand Workflow Automation** 数据源

OnCommand Workflow Automation ( WFA) 对从数据源获取的数据进行操作。提供了各 种版本的 Active IQ Unified Manager 和 VMware vCenter Server 作为预定义的 WFA 数据 源类型。在设置数据源以进行数据采集之前,您必须了解预定义的数据源类型。

数据源是一种只读数据结构,用作与特定数据源类型的数据源对象的连接。例如,数据源可以是与 Active IQ Unified Manager 6.3 数据源类型的 Active IQ Unified Manager 数据库的连接。定义所需的数据源类型后,您可 以将自定义数据源添加到 WFA 中。

有关预定义的数据源类型的详细信息,请参见互操作性表。

• 相关信息 \*

["NetApp](https://mysupport.netapp.com/matrix) [互操作性表工具](https://mysupport.netapp.com/matrix)["](https://mysupport.netapp.com/matrix)

## <span id="page-2-1"></span>在 **DataFabric Manager** 上配置数据库用户

您必须在 DataFabric Manager 5.x 上创建一个数据库用户,才能配置对 OnCommand Workflow Automation 的 DataFabric Manager 5.x 数据库的只读访问权限。

通过在 **Windows** 上运行 **ocsetup** 来配置数据库用户

您可以在 DataFabric Manager 5.x 服务器上运行 ocsetup 文件, 以配置对 OnCommand Workflow Automation 的 DataFabric Manager 5.x 数据库的只读访问权限。

步骤

1. 从以下位置将 wfa\_ocsetup.exe 文件下载到 DataFabric Manager 5.x 服务器中的目录:

https://WFA\_Server\_IP/download/wfa\_ocsetup.exe.

*WFA\_SERVER\_IP* 是 WFA 服务器的 IP 地址( IPv4 或 IPv6 地址)。

如果为 WFA 指定了非默认端口,则必须包括以下端口号:

https://wfa\_server\_ip:port/download/wfa\_ocsetup.exe.

*port* 是您在安装期间用于 WFA 服务器的 TCP 端口号。

如果要指定 IPv6 地址,则必须将其用方括号括起来。

- 2. 双击 wfa\_ocsetup.exe 文件。
- 3. 阅读设置向导中的信息, 然后单击 \* 下一步 \* 。
- 4. 浏览或键入 OpenJDK 位置, 然后单击 \* 下一步 \*。
- 5. 输入用户名和密码以覆盖默认凭据。

此时将创建一个可访问 DataFabric Manager 5.x 数据库的新数据库用户帐户。

如果不创建用户帐户,则会使用默认凭据。出于安全考虑,您必须创建一个用户帐户。

- 6. 单击 \* 下一步 \* 并查看结果。
- 7. 单击 \* 下一步 \*, 然后单击 \* 完成 \* 完成向导。

通过在 **Linux** 上运行 **ocsetup** 来配置数据库用户

您可以在 DataFabric Manager 5.x 服务器上运行 ocsetup 文件,以配置对 OnCommand Workflow Automation 的 DataFabric Manager 5.x 数据库的只读访问权限。

步骤

- 1. 在终端中使用以下命令将 wfa\_ocsetup.sh 文件下载到 DataFabric Manager 5.x 服务器上的主目录:
	- ` wget https://WFA\_Server\_IP/download/wfa\_ocsetup.sh`[]

*WFA\_SERVER\_IP* 是 WFA 服务器的 IP 地址( IPv4 或 IPv6 地址)。

如果为 WFA 指定了非默认端口,则必须包括以下端口号:

` wget https://wfa\_server\_ip:port/download/wfa\_ocsetup.sh`[]

*port* 是您在安装期间用于 WFA 服务器的 TCP 端口号。

如果要指定 IPv6 地址, 则必须将其用方括号括起来。

2. 在终端中使用以下命令将 wfa\_ocsetup.sh 文件更改为可执行文件:

chmod +x wfa\_ocsetup.sh

3. 在终端中输入以下命令以运行此脚本:

` 。/wfa\_ocsetup.sh OpenJDK\_path`

OpenJDK\_path 是 OpenJDK 的路径。

/opt/NTAPdfm/java

终端中将显示以下输出,表示设置成功:

Verifying archive integrity... All good. Uncompressing WFA OnCommand Setup..... \*\*\* Welcome to OnCommand Setup Utility for Linux \*\*\* <Help information> \*\*\* Please override the default credentials below \*\*\* Override DB Username [wfa] :

4. 输入用户名和密码以覆盖默认凭据。

此时将创建一个可访问 DataFabric Manager 5.x 数据库的新数据库用户帐户。

 $\mathbf{d}$ 

如果不创建用户帐户,则会使用默认凭据。出于安全考虑,您必须创建一个用户帐户。

终端中将显示以下输出,表示设置成功:

```
***** Start of response from the database *****
>>> Connecting to database
<<< Connected
*** Dropped existing 'wfa' user
=== Created user 'username'
>>> Granting access
<<< Granted access
***** End of response from the database *****
***** End of Setup *****
```
### <span id="page-4-0"></span>设置数据源

您必须在 OnCommand Workflow Automation ( WFA) 中设置与数据源的连接, 才能从 数据源获取数据。

• 对于 Active IQ Unified Manager 6.0 及更高版本,您必须已在 Unified Manager 服务器上创建数据库用户帐 户。

有关 OnCommand 详细信息,请参见 \_Unified Manager 联机帮助。

• Unified Manager 服务器上用于传入连接的 TCP 端口必须处于打开状态。

有关详细信息,请参见防火墙上的文档。

以下是默认 TCP 端口号:

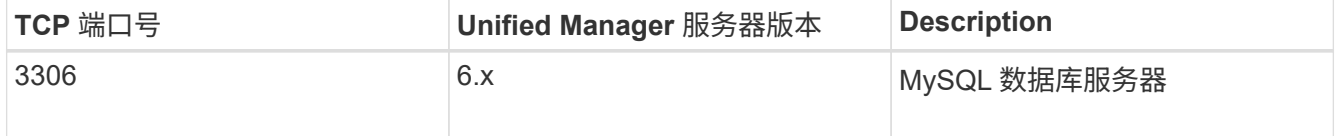

▪ 对于 Performance Advisor, 您必须已创建一个至少具有 GlobalRead 角色的 Active IQ Unified Manager 用 户帐户。

有关 OnCommand 详细信息,请参见 Unified Manager 联机帮助。

• VMware vCenter Server 上用于传入连接的 TCP 端口必须处于打开状态。

默认 TCP 端口号为 443 。有关详细信息,请参见防火墙上的文档。

您可以使用此操作步骤 向 WFA 添加多个 Unified Manager 服务器数据源。但是,如果要将操作步骤 服务器 6.3 及更高版本与 WFA 配对并使用 Unified Manager 服务器中的保护功能,则不能使用此 Unified Manager 。

有关将 WFA 与 OnCommand 服务器 6.x 配对的详细信息,请参见 Unified Manager 联机帮助。

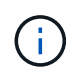

在使用 WFA 设置数据源时,您必须注意, WFA 4.0 版已弃用 Active IQ Unified Manager 6.0 , 6.1 和 6.2 数据源类型,未来版本将不支持这些数据源类型。

### 步骤

- 1. 使用 Web 浏览器访问 WFA 。
- 2. 单击 \* 设置 \*, 然后在 \* 设置 \* 下单击 \* 数据源 \*。
- 3. 选择相应的操作:

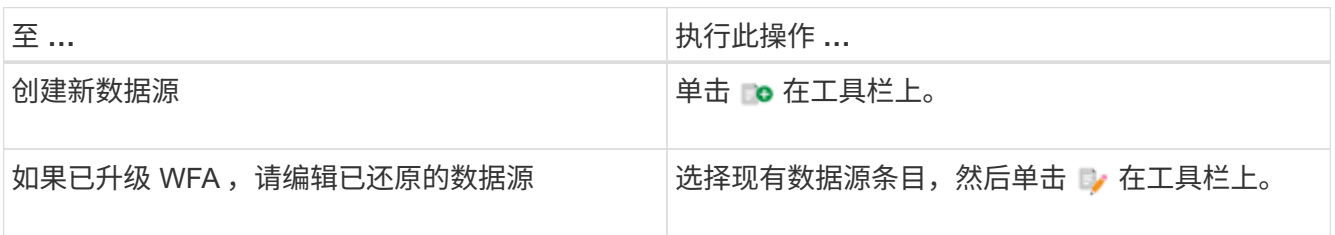

如果已将 Unified Manager 服务器数据源添加到 WFA 中, 然后升级了 Unified Manager 服务器的版本, 则 WFA 将无法识别升级后的 Unified Manager 服务器版本。您必须删除 Unified Manager 服务器的先前版本, 然后将 Unified Manager 服务器的升级版本添加到 WFA 。

4. 在新建数据源对话框中,选择所需的数据源类型,然后输入数据源的名称和主机名。

根据选定的数据源类型,端口,用户名,密码和超时字段可能会自动填充默认数据(如果有)。您可以根据 需要编辑这些条目。

5. 选择适当的操作:

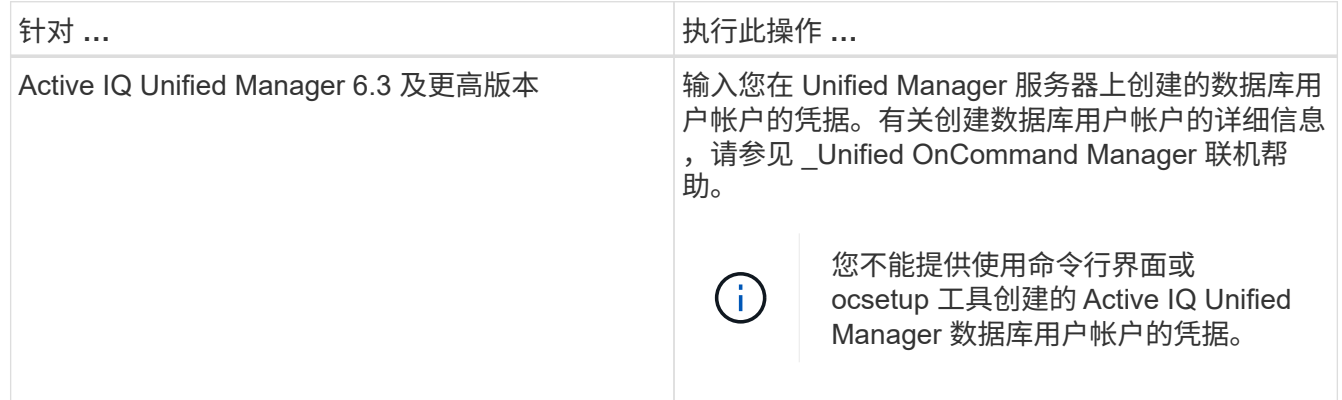

6. 单击 \* 保存 \* 。

7. 在数据源表中,选择数据源,然后单击 ■ 在工具栏上。

8. 验证数据采集过程的状态。

## <span id="page-5-0"></span>将升级后的 **Unified Manager** 服务器添加为数据源

如果将 Unified Manager 服务器 ( 5.x 或 6.x ) 作为数据源添加到 WFA 中, 然后升级 Unified Manager 服务器, 您必须将升级后的 Unified Manager 服务器添加为数据源, 因 为与升级后的版本关联的数据不会填充到 WFA 中,除非手动将其添加为数据源。

步骤

- 1. 以管理员身份登录到 WFA Web 图形用户界面。
- 2. 单击 \* 设置 \* , 然后在 \* 设置 \* 下, 单击 \* 数据源 \* 。
- $3.$  单击  $\bullet$  在工具栏上。
- 4. 在新建数据源对话框中,选择所需的数据源类型,然后输入数据源的名称和主机名。

根据选定的数据源类型,端口,用户名,密码和超时字段可能会自动填充默认数据(如果有)。您可以根据 需要编辑这些条目。

- 5. 单击 \* 保存 \* 。
- 6. 选择 Unified Manager 服务器的先前版本,然后单击  $\bullet$  在工具栏上。
- 7. 在删除数据源类型确认对话框中,单击 \* 是 \* 。
- 8. 在数据源表中,选择数据源,然后单击 在工具栏上。
- 9. 在历史记录表中验证数据采集状态。

### 版权信息

版权所有 © 2024 NetApp, Inc.。保留所有权利。中国印刷。未经版权所有者事先书面许可,本文档中受版权保 护的任何部分不得以任何形式或通过任何手段(图片、电子或机械方式,包括影印、录音、录像或存储在电子检 索系统中)进行复制。

从受版权保护的 NetApp 资料派生的软件受以下许可和免责声明的约束:

本软件由 NetApp 按"原样"提供,不含任何明示或暗示担保,包括但不限于适销性以及针对特定用途的适用性的 隐含担保,特此声明不承担任何责任。在任何情况下,对于因使用本软件而以任何方式造成的任何直接性、间接 性、偶然性、特殊性、惩罚性或后果性损失(包括但不限于购买替代商品或服务;使用、数据或利润方面的损失 ;或者业务中断),无论原因如何以及基于何种责任理论,无论出于合同、严格责任或侵权行为(包括疏忽或其 他行为),NetApp 均不承担责任,即使已被告知存在上述损失的可能性。

NetApp 保留在不另行通知的情况下随时对本文档所述的任何产品进行更改的权利。除非 NetApp 以书面形式明 确同意,否则 NetApp 不承担因使用本文档所述产品而产生的任何责任或义务。使用或购买本产品不表示获得 NetApp 的任何专利权、商标权或任何其他知识产权许可。

本手册中描述的产品可能受一项或多项美国专利、外国专利或正在申请的专利的保护。

有限权利说明:政府使用、复制或公开本文档受 DFARS 252.227-7013(2014 年 2 月)和 FAR 52.227-19 (2007 年 12 月)中"技术数据权利 — 非商用"条款第 (b)(3) 条规定的限制条件的约束。

本文档中所含数据与商业产品和/或商业服务(定义见 FAR 2.101)相关,属于 NetApp, Inc. 的专有信息。根据 本协议提供的所有 NetApp 技术数据和计算机软件具有商业性质,并完全由私人出资开发。 美国政府对这些数 据的使用权具有非排他性、全球性、受限且不可撤销的许可,该许可既不可转让,也不可再许可,但仅限在与交 付数据所依据的美国政府合同有关且受合同支持的情况下使用。除本文档规定的情形外,未经 NetApp, Inc. 事先 书面批准,不得使用、披露、复制、修改、操作或显示这些数据。美国政府对国防部的授权仅限于 DFARS 的第 252.227-7015(b)(2014 年 2 月)条款中明确的权利。

商标信息

NetApp、NetApp 标识和 <http://www.netapp.com/TM> 上所列的商标是 NetApp, Inc. 的商标。其他公司和产品名 称可能是其各自所有者的商标。